## 使用 chrome 瀏覽器無法播放 silverlight 影片之解決辦法

\*注:使用 IE 及 Firefox 即可正常播放

1. 請搜尋下列網址並啟用 NPAPI

## chrome://flags/#enable-npapi

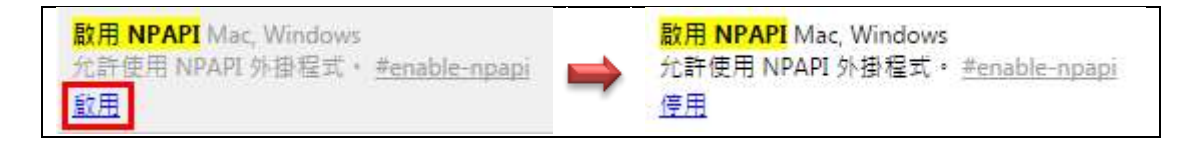

2. 點選下方重新啟動 chrome 瀏覽器

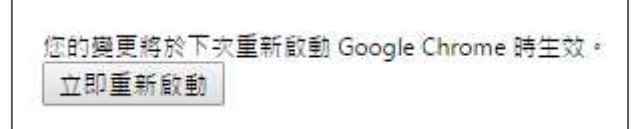

3. 開啟演講網頁,點選右上方執行外掛程式

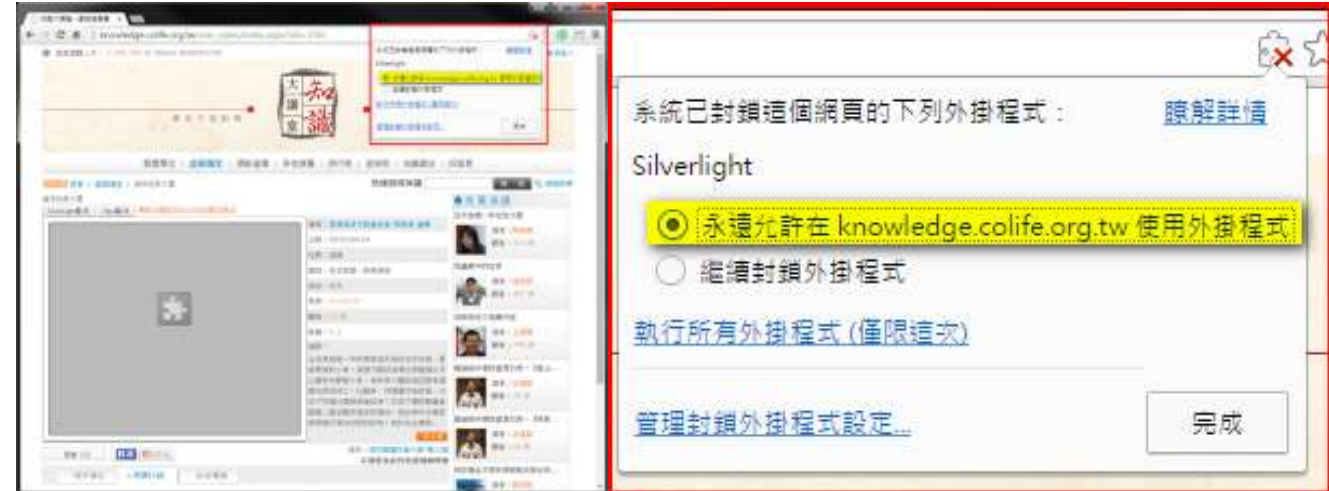

4. 完成後便可正常觀看 silverlight 影片

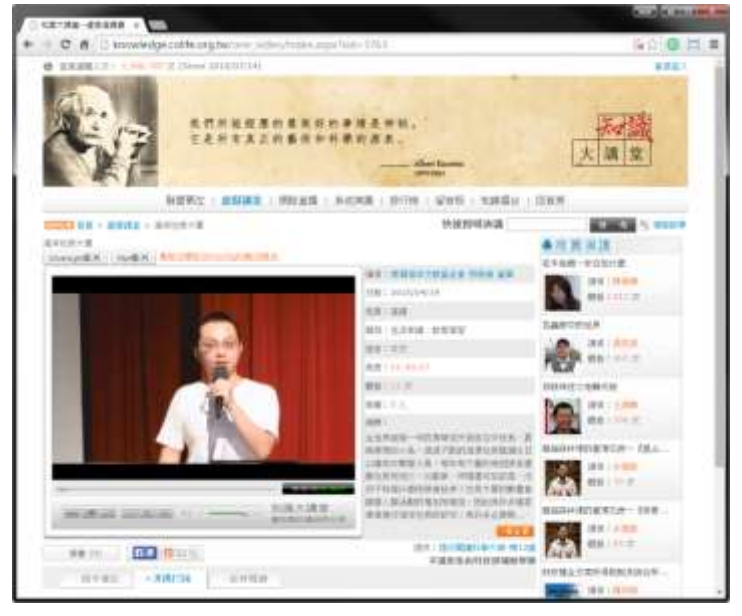